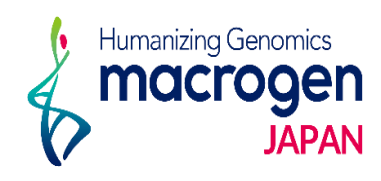

# 微生物同定用 rRNAシーケンス

*ver 2.1*

This document contains confidential and proprietary information belonging to Macrogen Japan Corp.,<br>which may be used only in connection with the business of Macrogen Japan Corp.

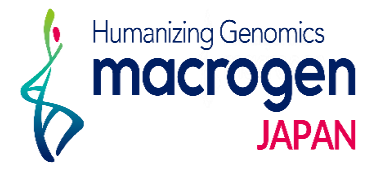

目次

- 1. マイページログイン
- 2. ご注文ページ
- 3. STEP 1 基本情報の登録
- 4. STEP 2 サンプル情報の入力
- 5. STSP 3 追加情報の登録
- 5. ご登録完了後
- 6. 保存データの編集・登録完了方法

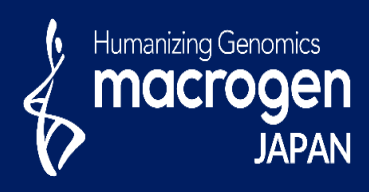

## 微生物同定用 rRNAシーケンス

This document contains confidential and proprietary informa which may be used only in connection with the business of

*Aonging to Ma* gen Japan Corp.

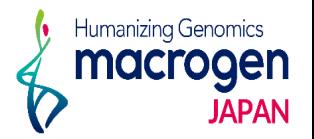

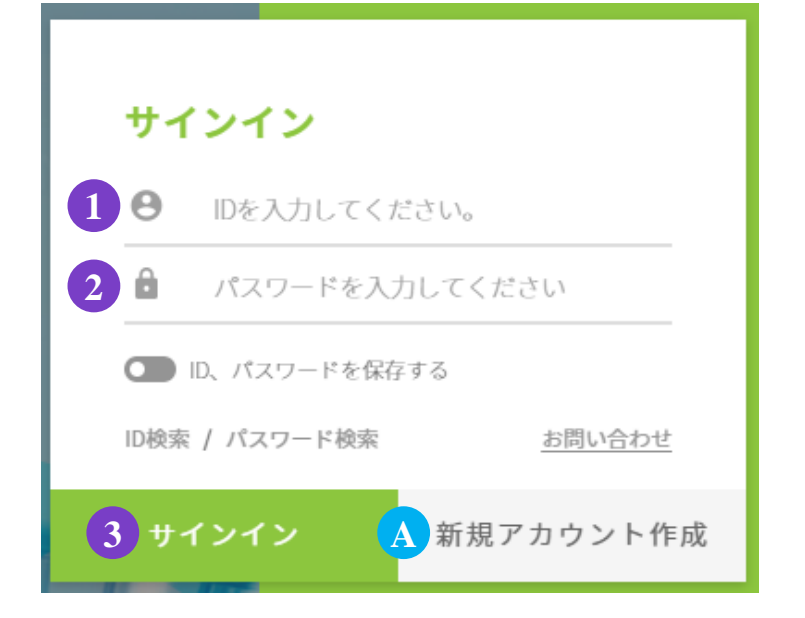

.マイページへアクセス

<https://order.macrogen-japan.co.jp/main.do>

※弊社アカウントをお持ちでない場合、A [新規アカウント作成]より 新規アカウントの作成をお願いします。

- .ログイン情報の入力 お客様**ID**をご入力ください。 パスワードをご入力ください。
- .③ 〔サインイン〕をクリックしてください

2. ご注文ページへ

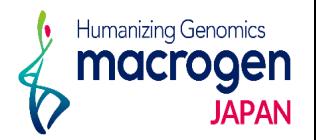

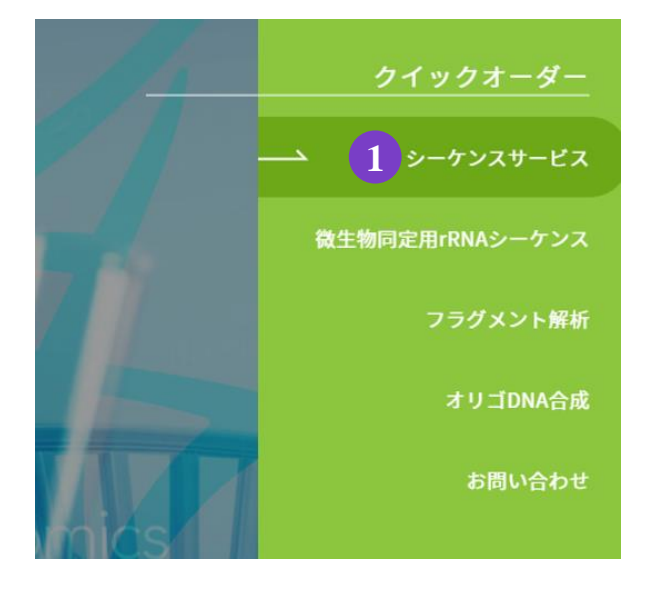

1.トップページ、右の① シーケンスサービスをクリック。

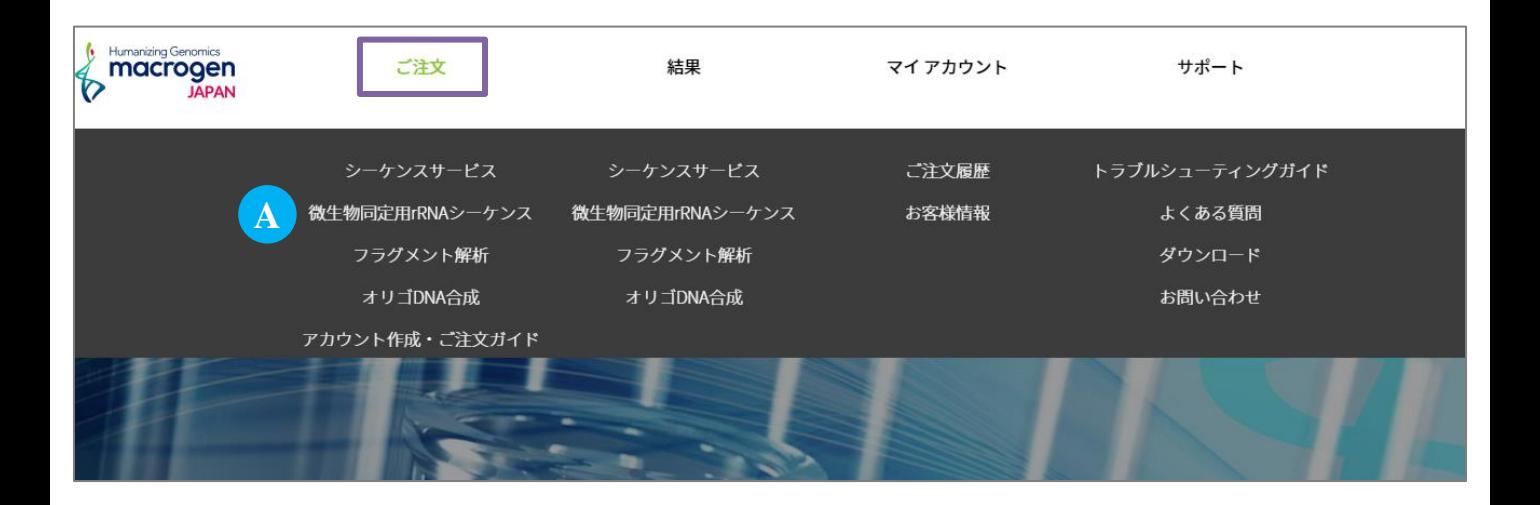

2. または、マイページ上部〔ご注文〕にカーソルを合わせ Ⓐ 微生物同定用**rRNA**シーケンスをクリック

## 3. STEP 1 基本情報の登録

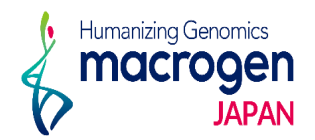

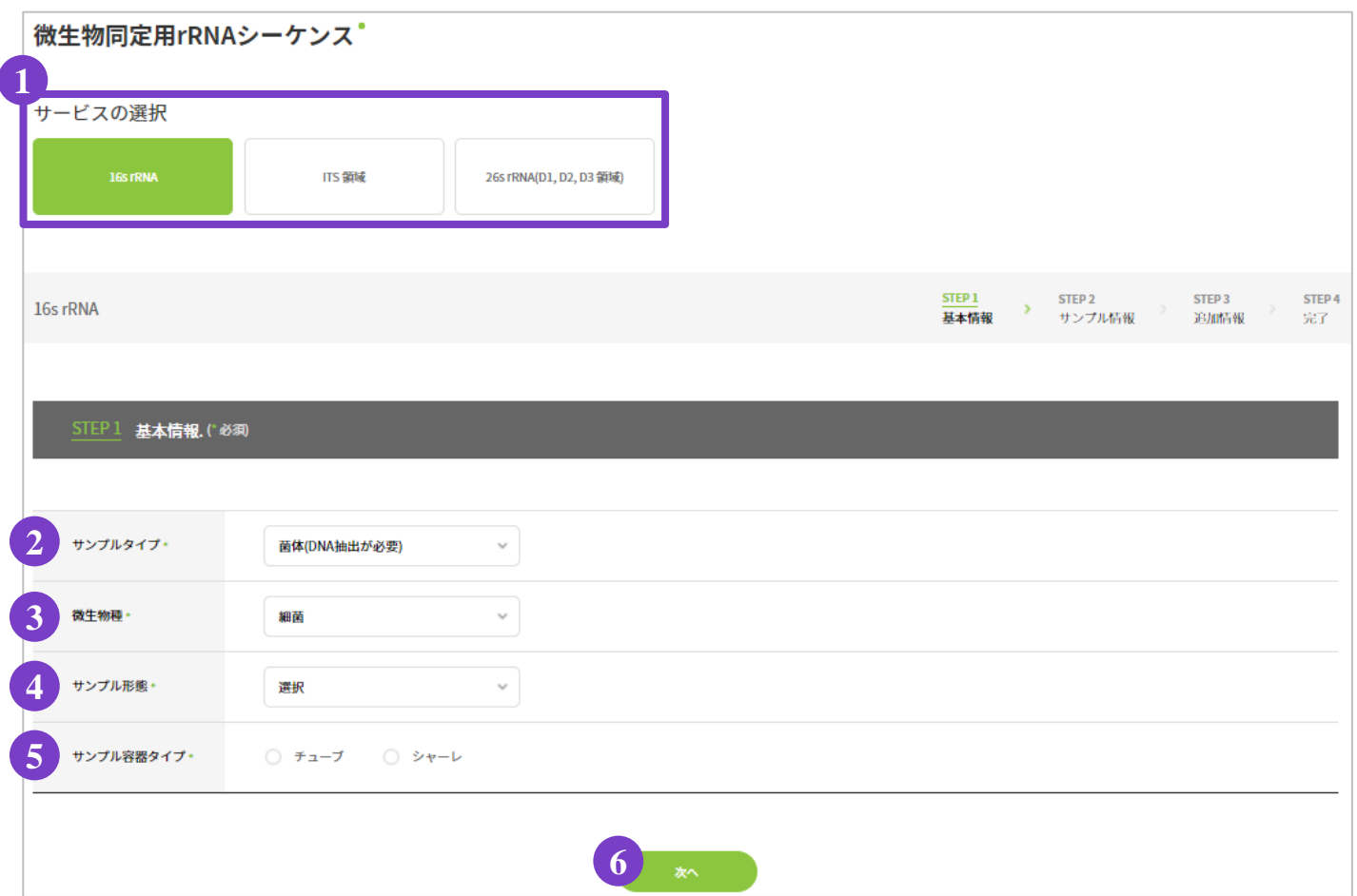

.サービスの選択

サービスタイプ(解析領域) をご選択ください。

〔 **16s rRNA** 〕: プライマーセット… 27F/ 1492RでPCR増幅、518F/ 800Rでサイクルシーケンス反応

〔 **ITS**領域 〕 : プライマーセット… ITS1(もしくはITS5)/ ITS4

〔 **26s rRNA**(**D1, D2, D3** 領域) 〕 :プライマーセット… NL1/NL4

※ プライマーは弊社のUniversal Primerを使用します。

お客様ご自身でプライマーをご用意いただく場合、ご注文前に弊社までご連絡ください。

.基本情報の選択

 サンプルタイプ: 〔 菌体(DNA抽出が必要)〕または〔抽出済みDNA〕をご選択ください。 微生物種:〔細菌〕… ①で"16s rRNA"を選択した場合

〔 カビ・酵母〕… ①で "ITS領域"または"26s rRNA"を選択した場合 サンプル形態:〔 Cell in Glycerol 〕または〔 Cell in Agar plate 〕をご選択ください。 ※ ②で"菌体"を選択した場合

サンプル容器タイプ:〔チューブ〕または〔シャーレ〕をご選択ください。

.⑥ 〔次へ〕をクリック

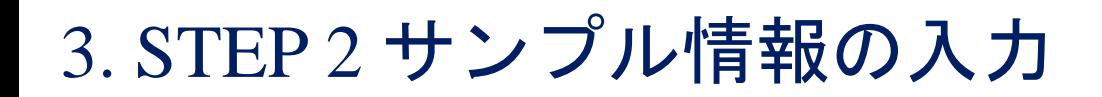

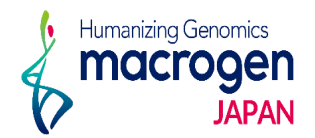

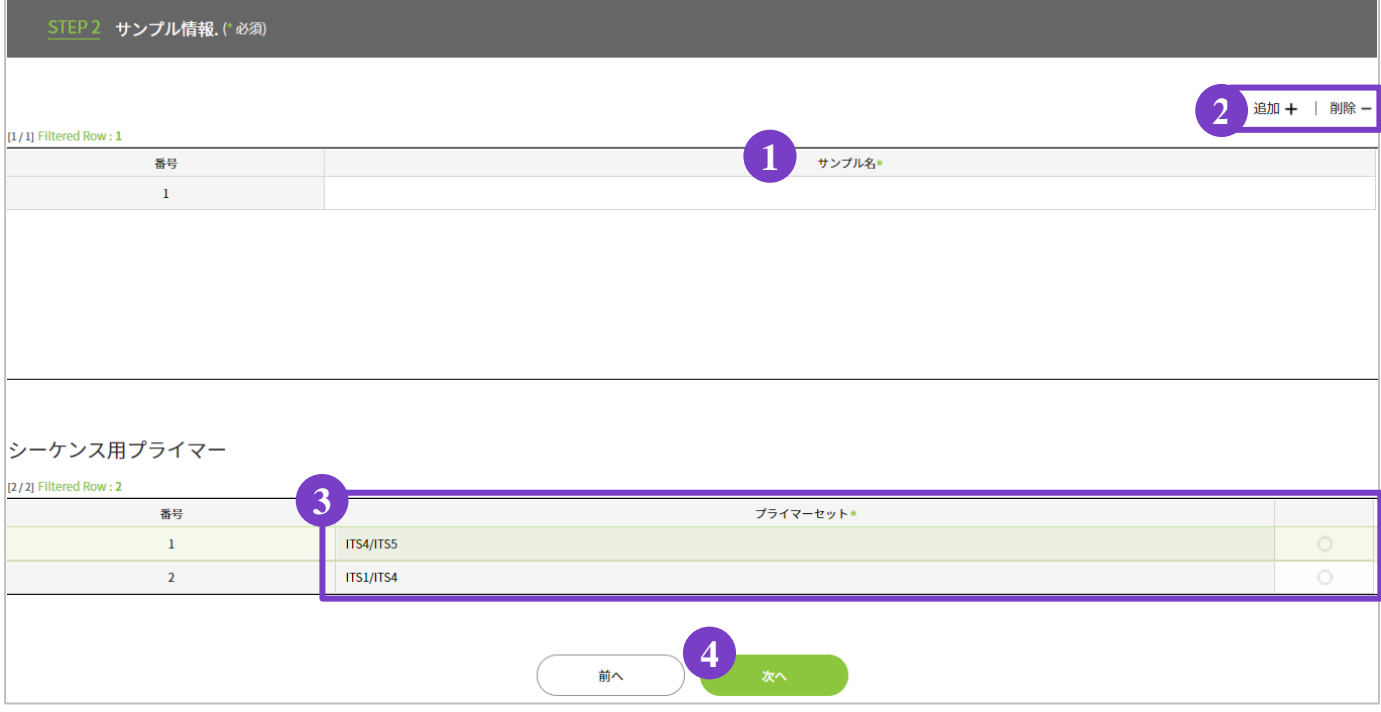

1.サンプル情報の入力

①〔サンプル名〕をご入力ください。

入力欄を追加する場合は ②〔追加 **+** 〕をクリックしてください。

入力欄を削除する場合は、削除したい行を選択し ②〔削除 **-** 〕をクリックしてください。

- 2.シーケンス用プライマーの入力 **※**サービス選択で〔ITS 領域〕を選択した場合のみこの入力欄が表示されます。 プライマーセットを ③〔 **ITS4/ ITS5** 〕または ③〔 **ITS1/ ITS4** 〕からご選択ください 。
- 3.④〔次へ〕をクリック

## 4. STEP 3 追加情報の入力

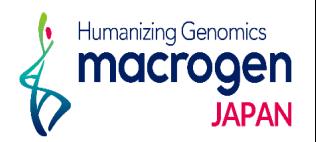

STEP 3 追加情報. (\*必須)

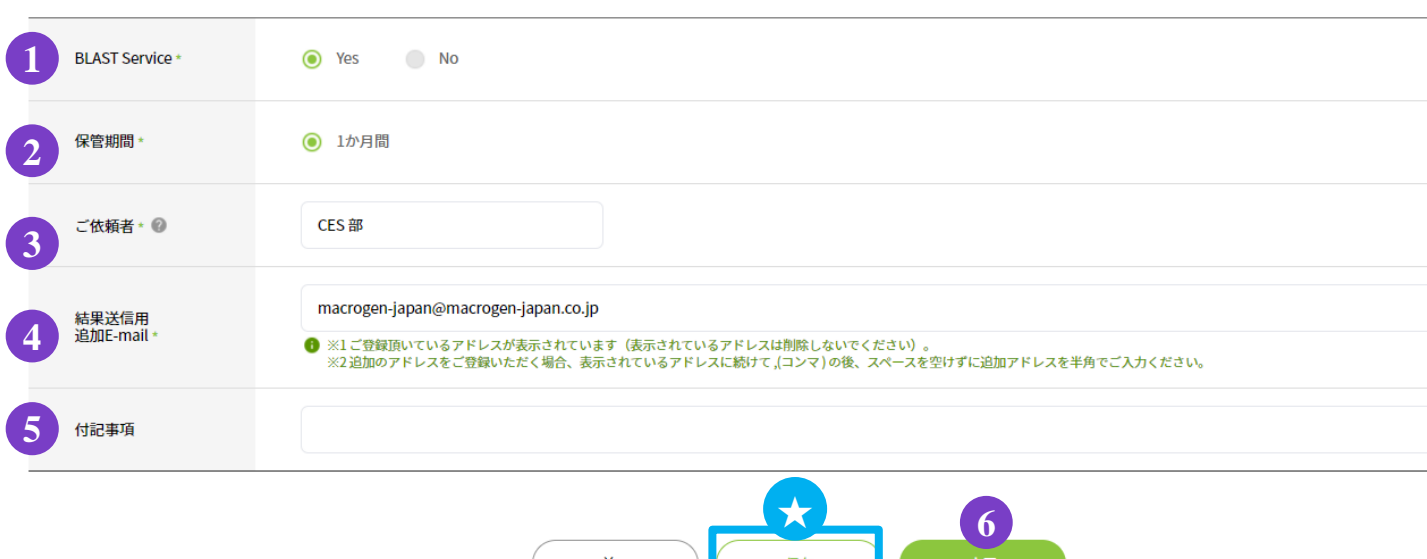

1.追加情報の入力

① **BLAST Service**:BLAST 解析を実施いたします。

- ② 保管期間:サンプル保管期間は1か月間です。
- ③ ご依頼者:ご依頼者様のお名前をご入力ください。
- ④ 結果送信用 追加**E-mail**:解析結果を送信するアドレスが表示されています。

(最初に表示されているアドレスは削除しないでください)。

結果を送信するアドレスを追加する場合、 [ , (半角)] を入力し、

スペースを空けずに続けて半角でアドレスをご入力ください。

⑤ 付記事項:ご注文内容へのコメントがある場合は、こちらへご記入ください。

※お急ぎのお問い合わせ等は、弊社HPのお問い合わせフォームよりご連絡ください。

2. ご登録を完了させる場合 6 [完了] をクリックしてください

★保存:ここまでご入力いただいた内容を保存できます。

#### **※**保存はご登録の完了ではございませんのでご注意ください。

保存内容の確認、編集、ご登録完了の方法は P.10をご参照ください。

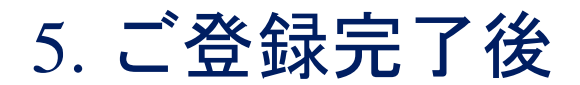

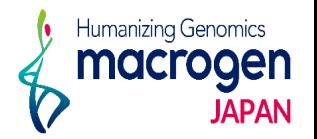

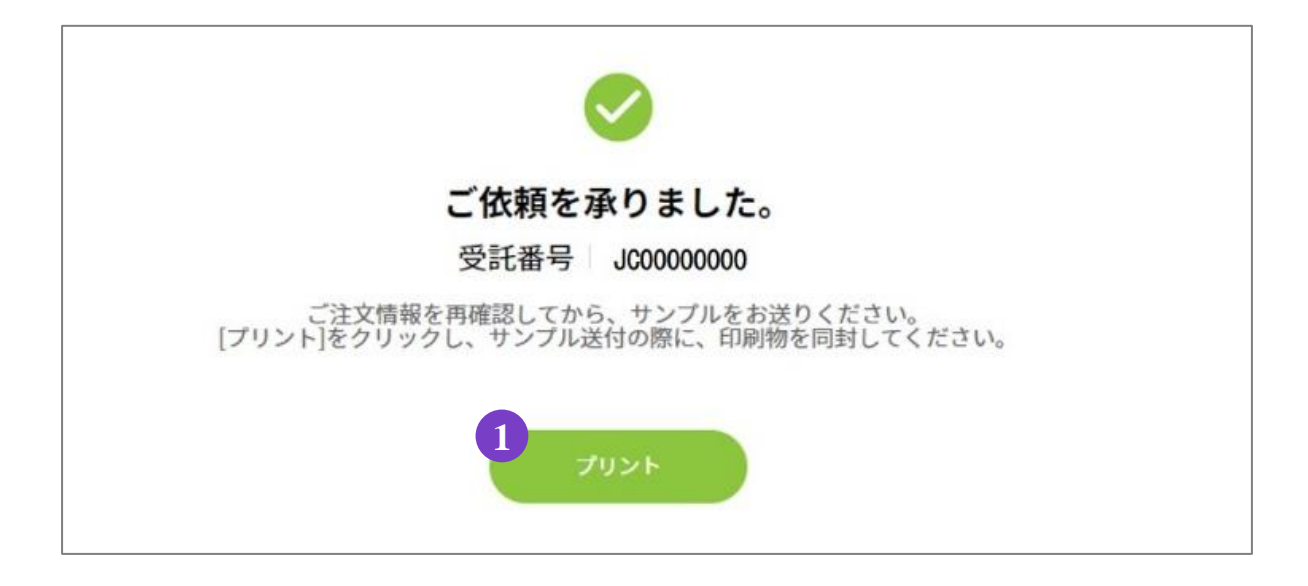

1.ご登録完了

①〔プリント〕よりオーダー内容を印刷してください。

2.サンプルのご送付

ご登録内容を再度ご確認ください。

1.の印刷物(オーダーシート)をご同封の上、弊社までサンプルをご送付ください。

#### 6. 保存データの編集・登録完了方法

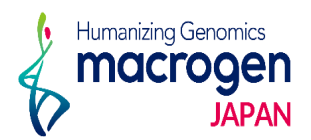

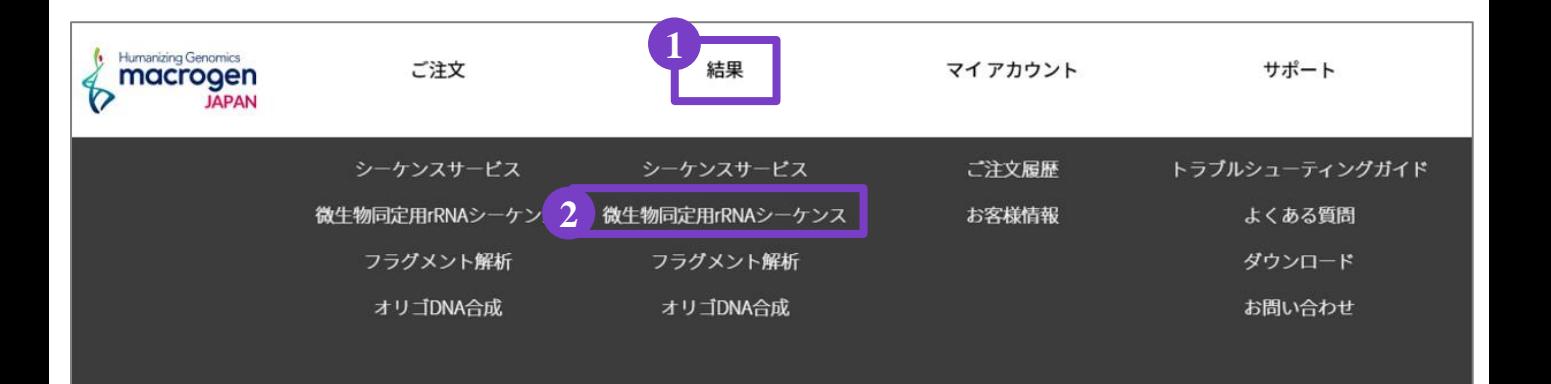

1. マイページ上部 1 [結果] にカーソルを合わせ、 ②〔微生物同定用**rRNA**シーケンス〕をクリック

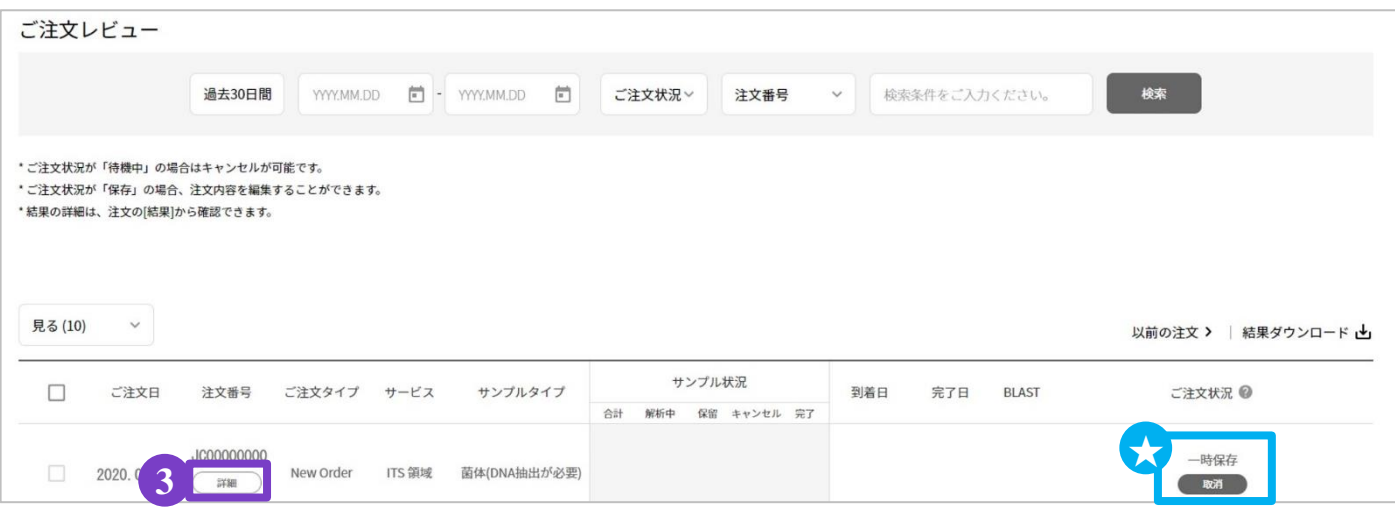

- 2. ご注文レビュー(履歴)が表示されます。
- 3. STEP3で保存いただいたご注文は、〔ご注文状況〕が★一時保存 となっております。
- 4. 該当する〔注文番号〕の下の ③〔詳細〕をクリックしてください。
- 5.ご注文内容の編集、登録の完了を行っていただけます。